# **MOODLE : Tutorial no 10a**

# **How to create working groups**

*To Support Online and Blended Teaching & Learning at the University of Geneva*

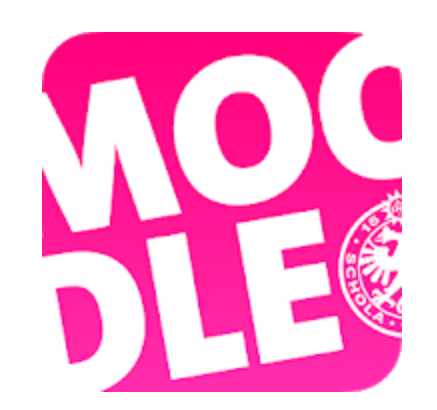

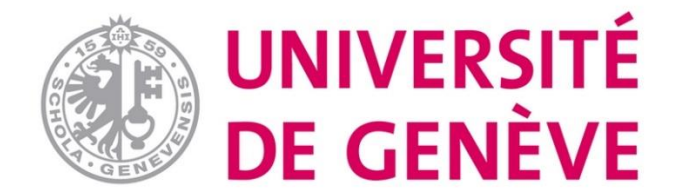

## Why use groups ?

The Groups feature allows a teacher to create groups of students within a course and assign teachers or tutors to those groups.

Course participants can belong to several groups. Some activities can be attributed to certain groups.

- You have several classes in your class and you want to filter the activities and the notebook to see only one class at a time;
- You share your class with other teachers and you want to filter the activities and the notebook so that you don't see other teachers' students;
- You want to assign an activity, a resource or a section to a class or a group of participants, without the others being able to see it.

### Step 1 Activate edit mode

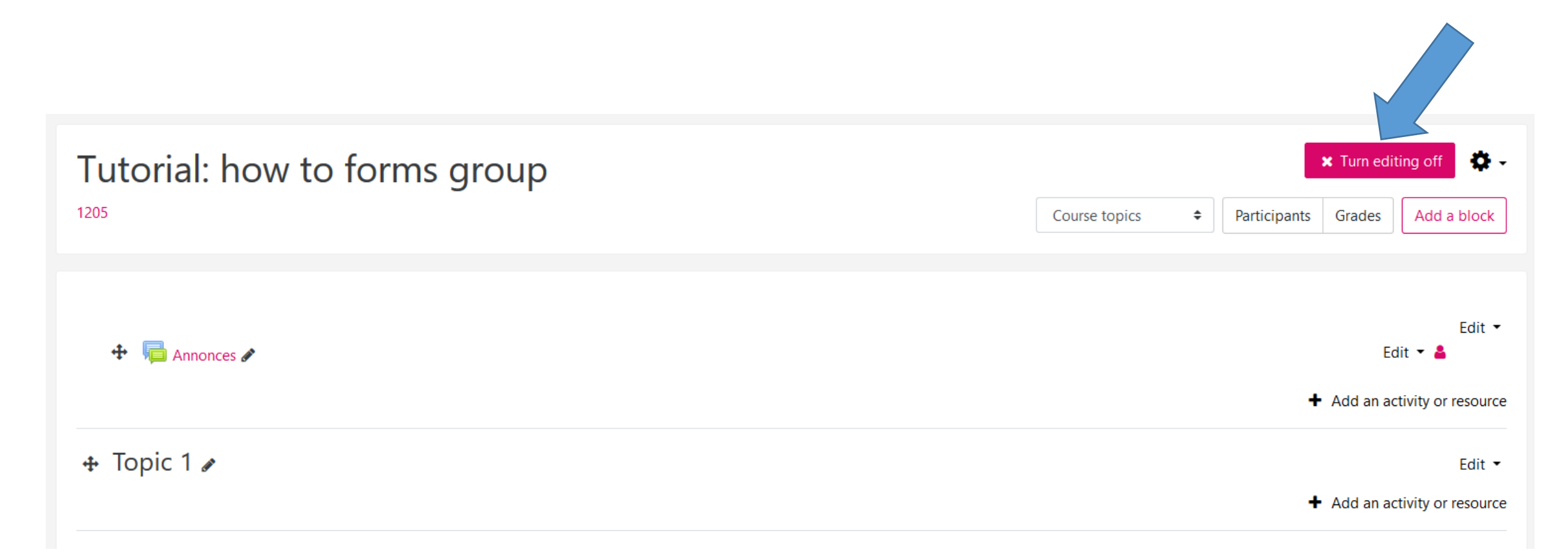

NB by default, each course space to a forum called Announcements

#### Step 2 Create groups

Tutorial: how to forms group

1205

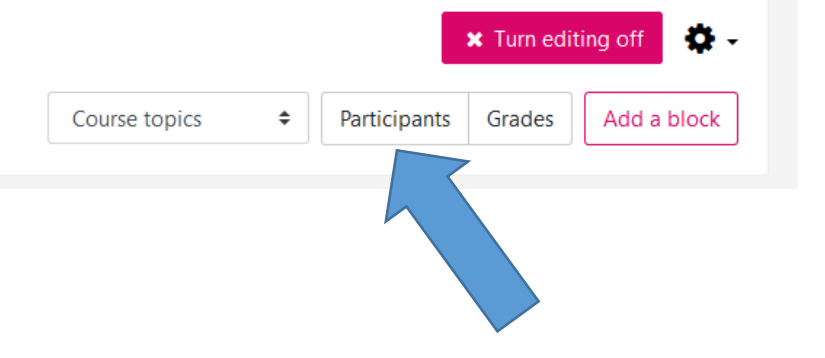

#### Step 3 Create groups

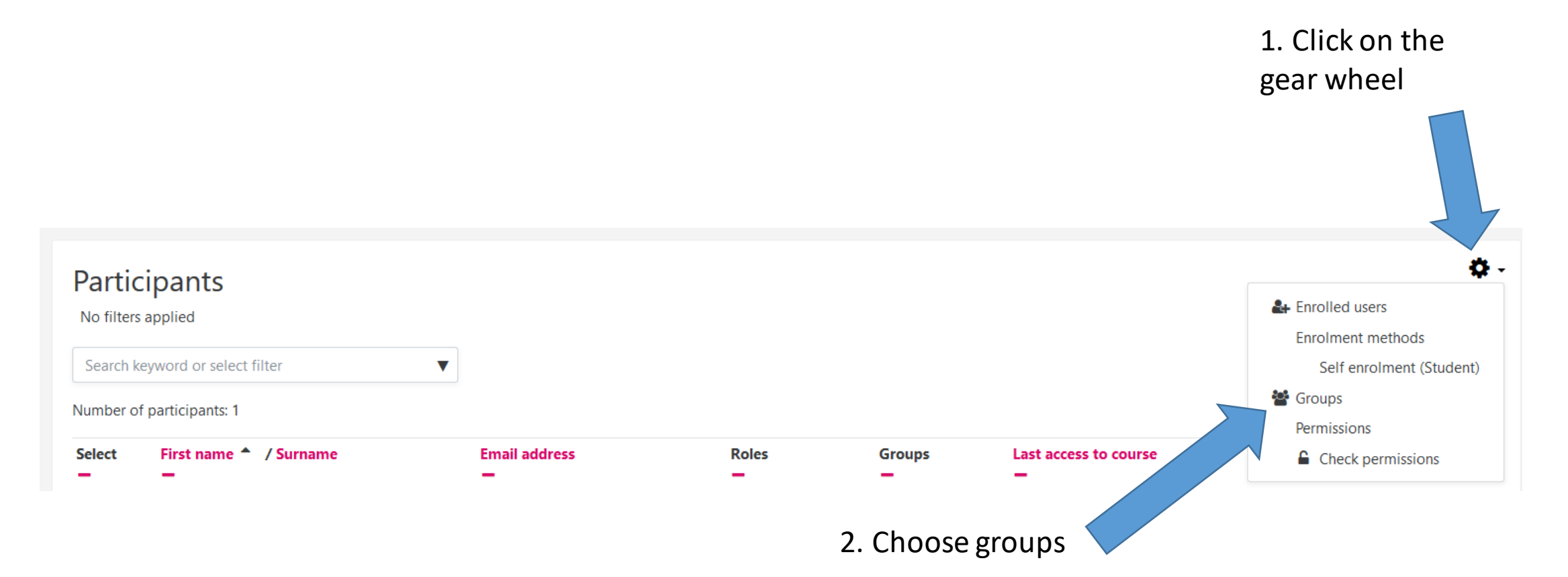

## 2 possibilities

- Create groups automatically because a large number of students: follow step A
- Create groups manually: follow step B
	- Registration:
		- With inscription key
		- Manually
		- Choose groupe (cf tutorial)

#### Step A.1 Create groupe automatically

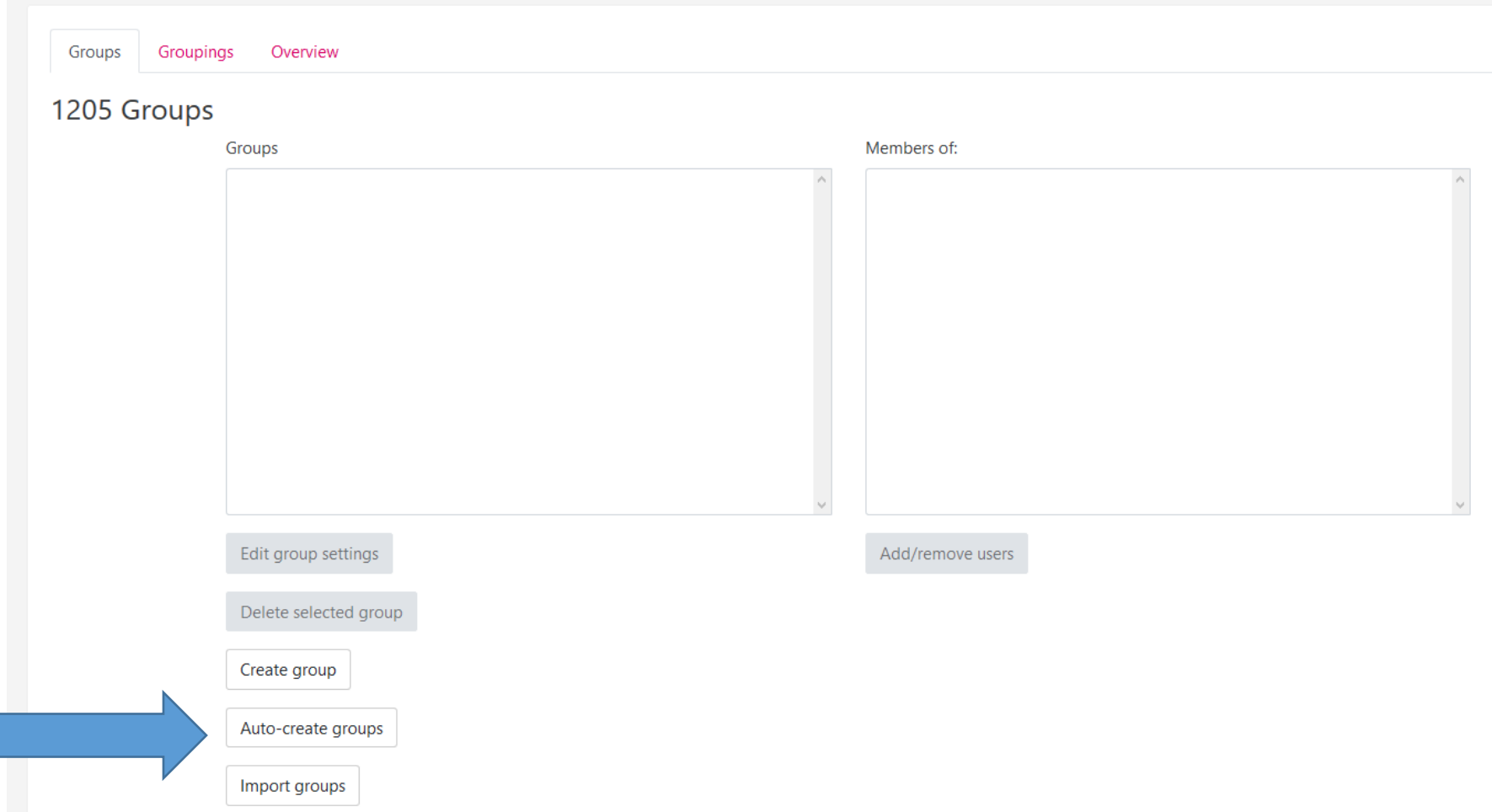

#### Step A.2 Create groups automatically

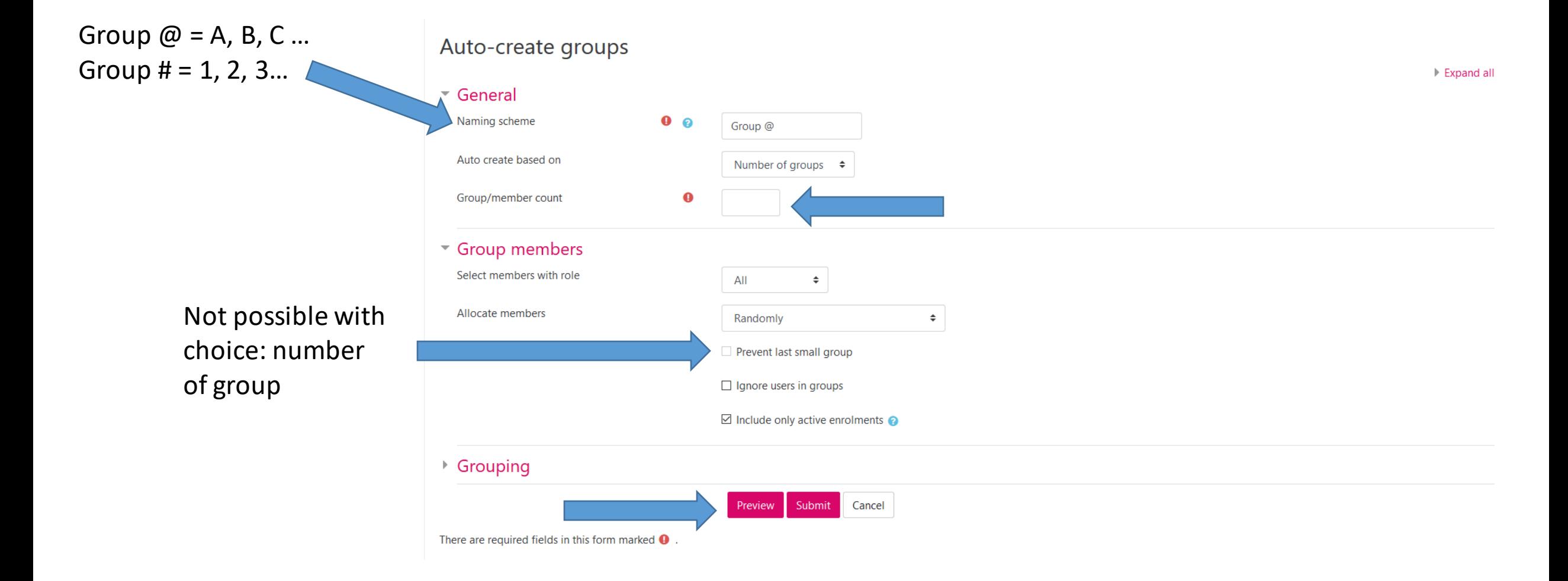

### Step A.3 Create groups automatically

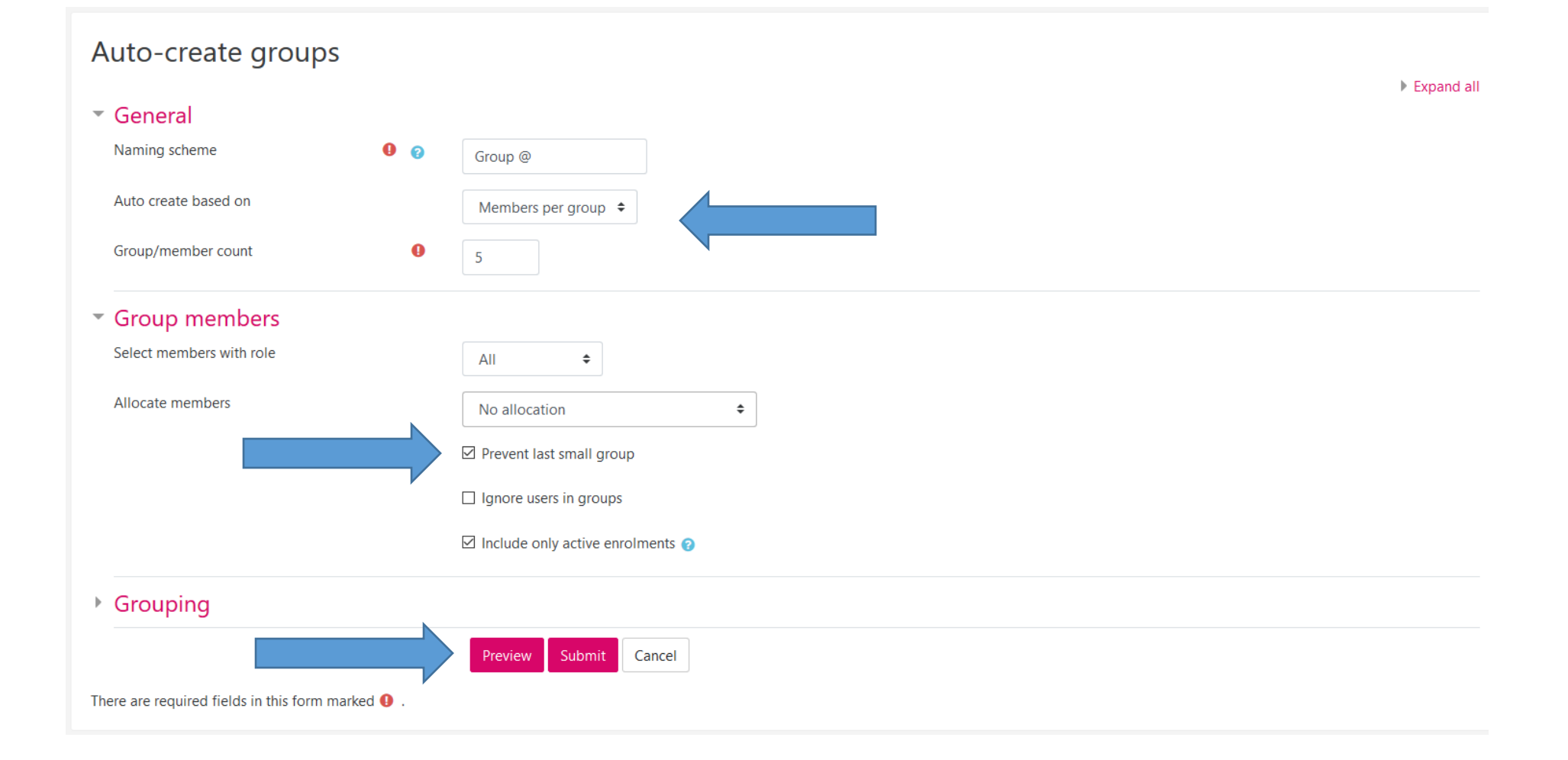

#### Step B.1 Create groups manually

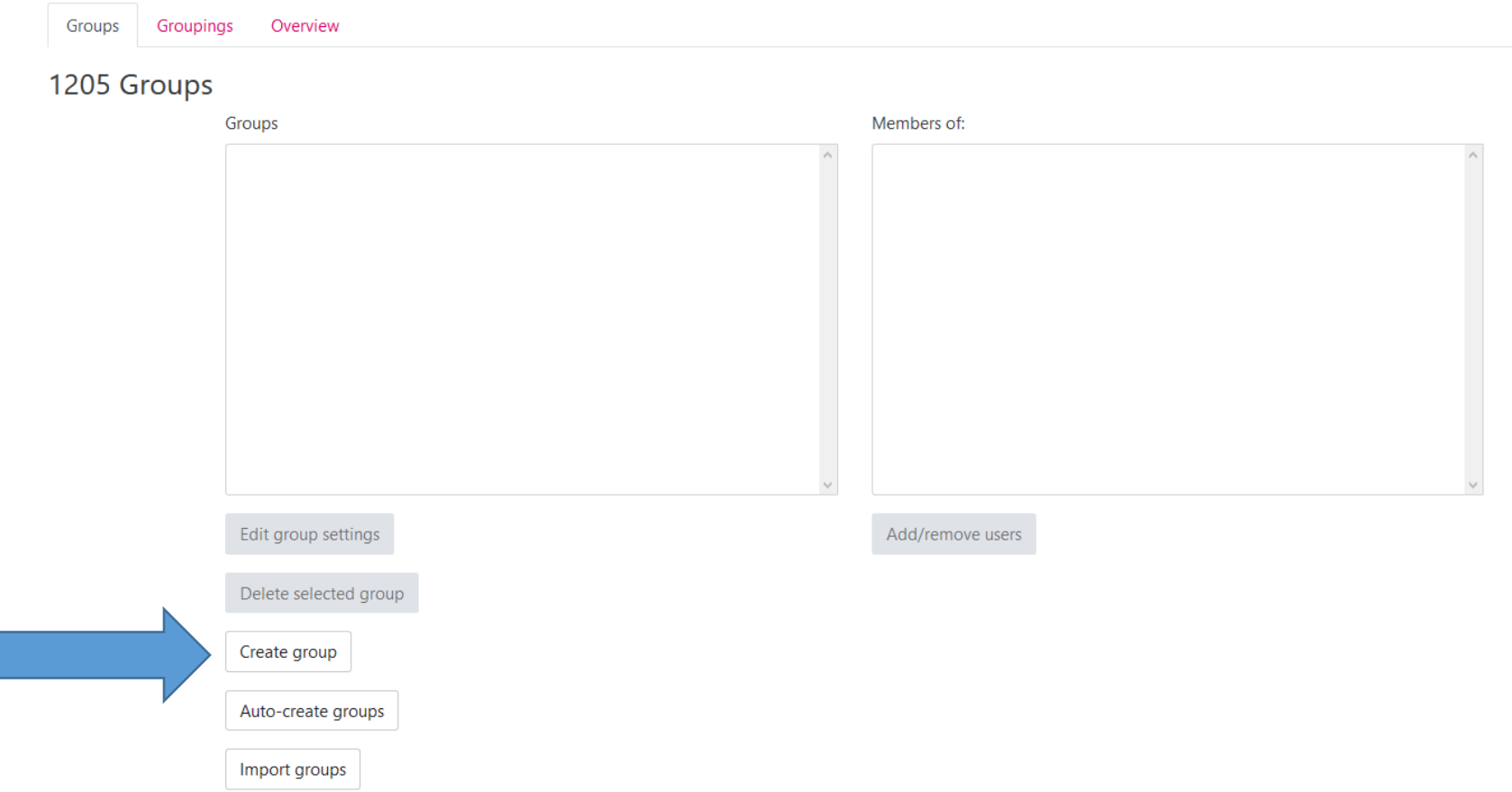

#### Step B 1.2 Create groups manually

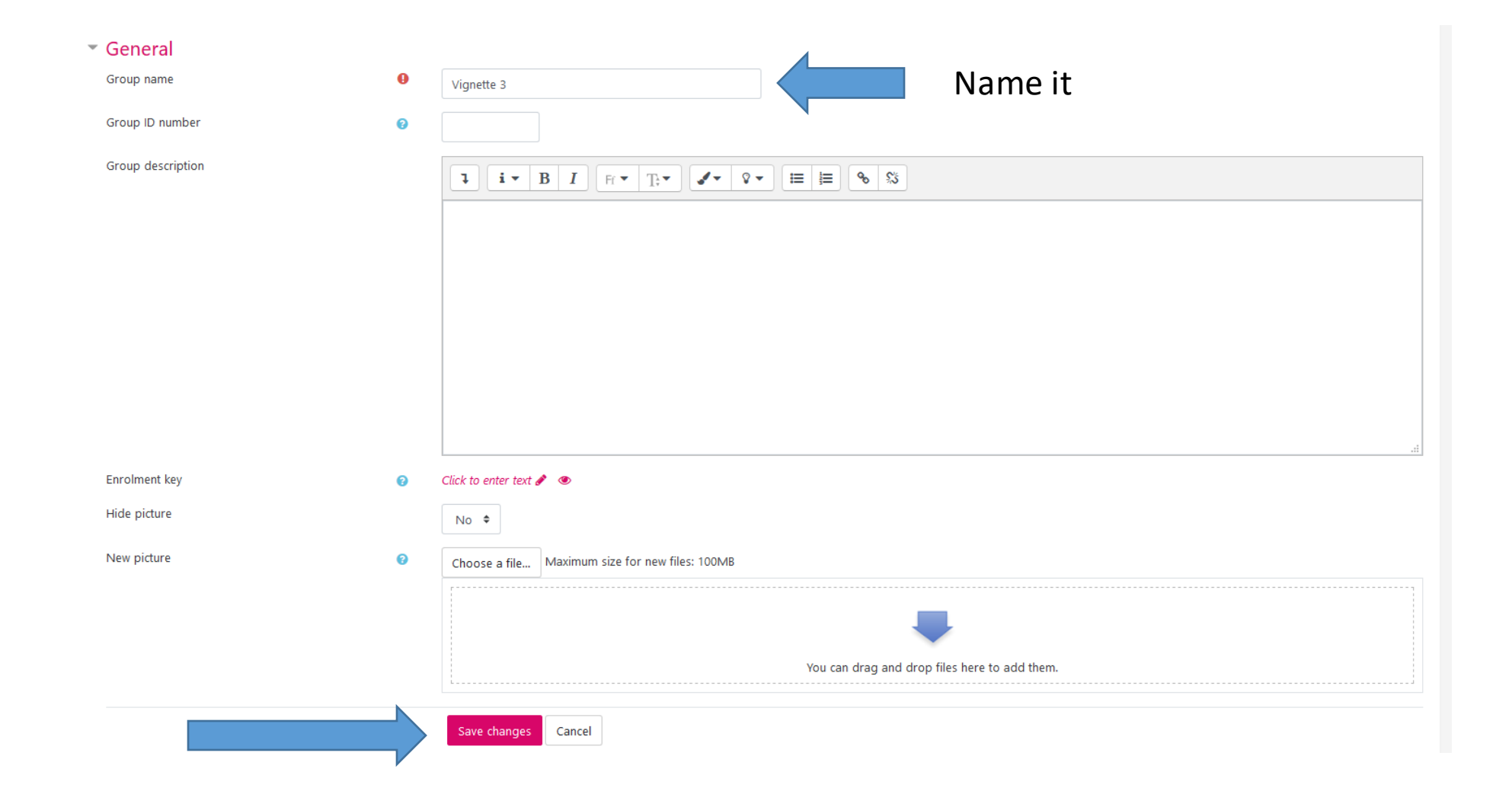

### Step B.2. Create many groups manually

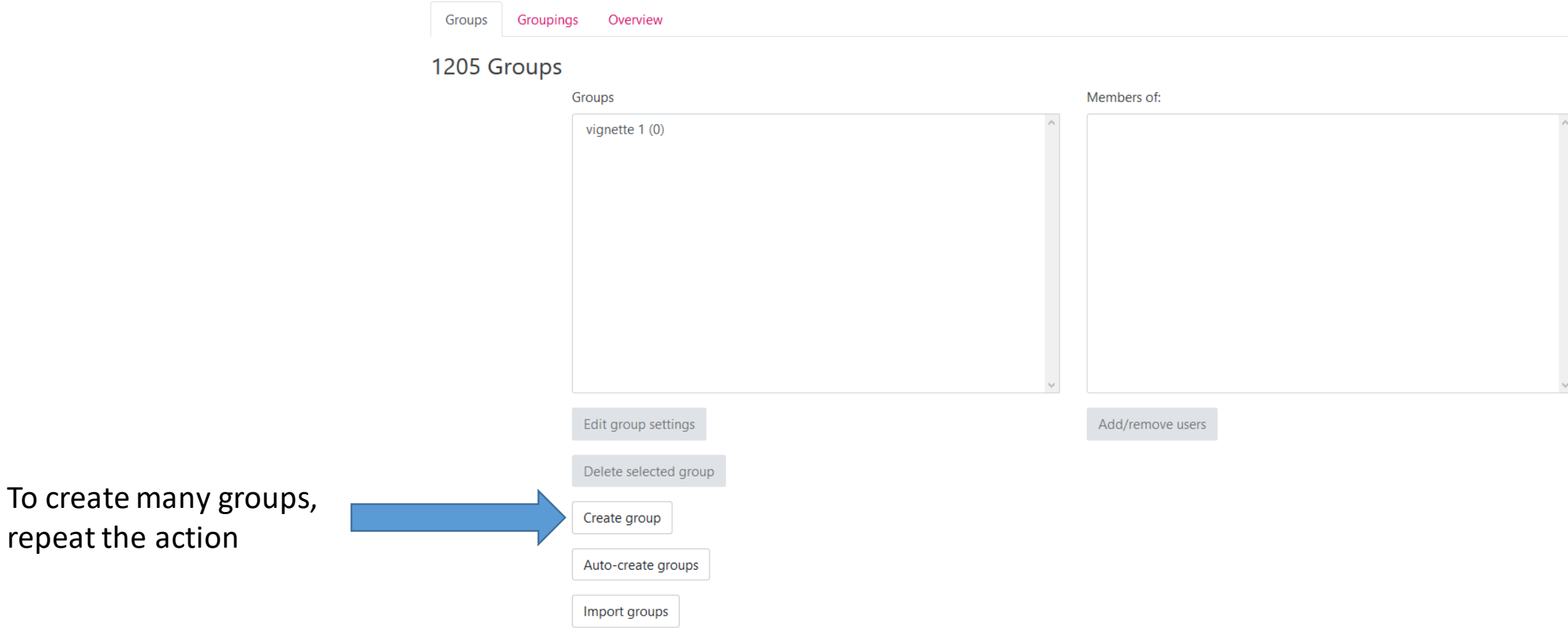

To create

### Step B.3 Change the rules groups

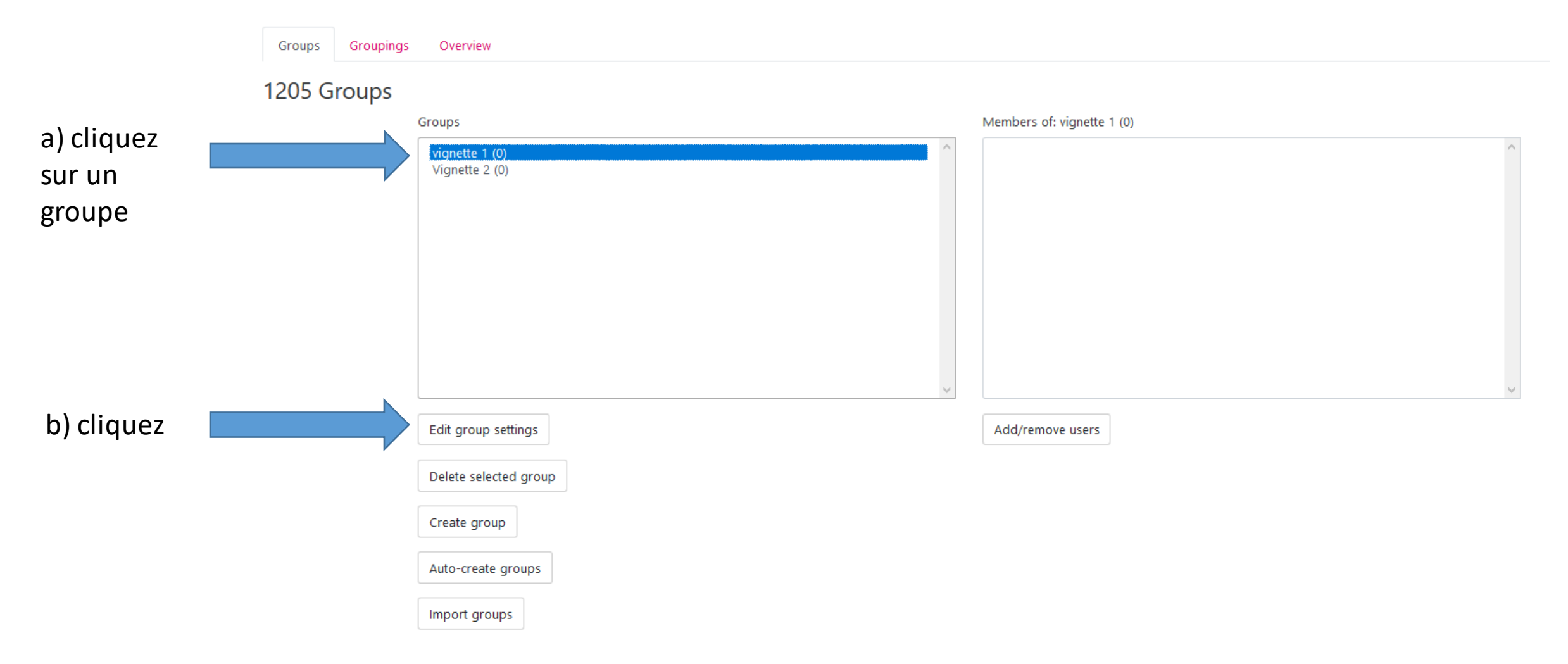

### Step B.4 Registration of students with registration key

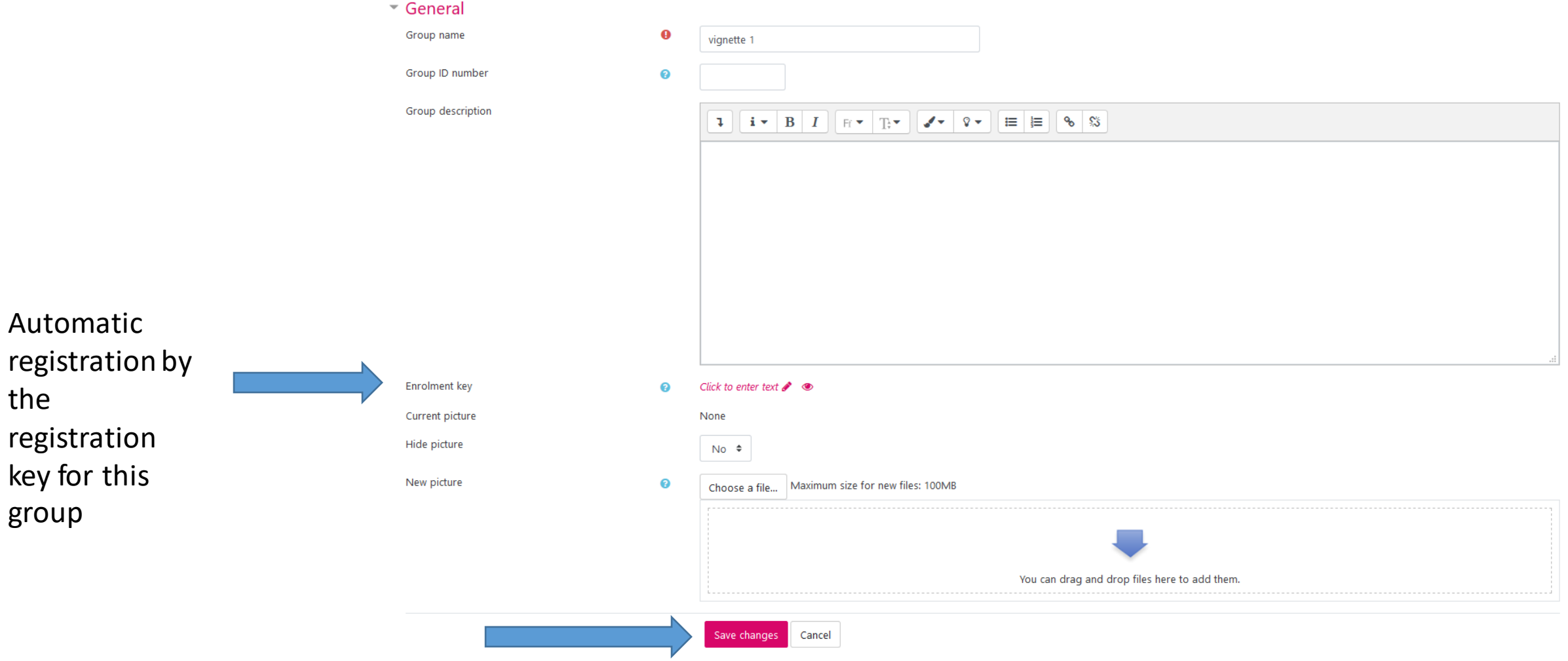

### Step B.5 Manual student registration

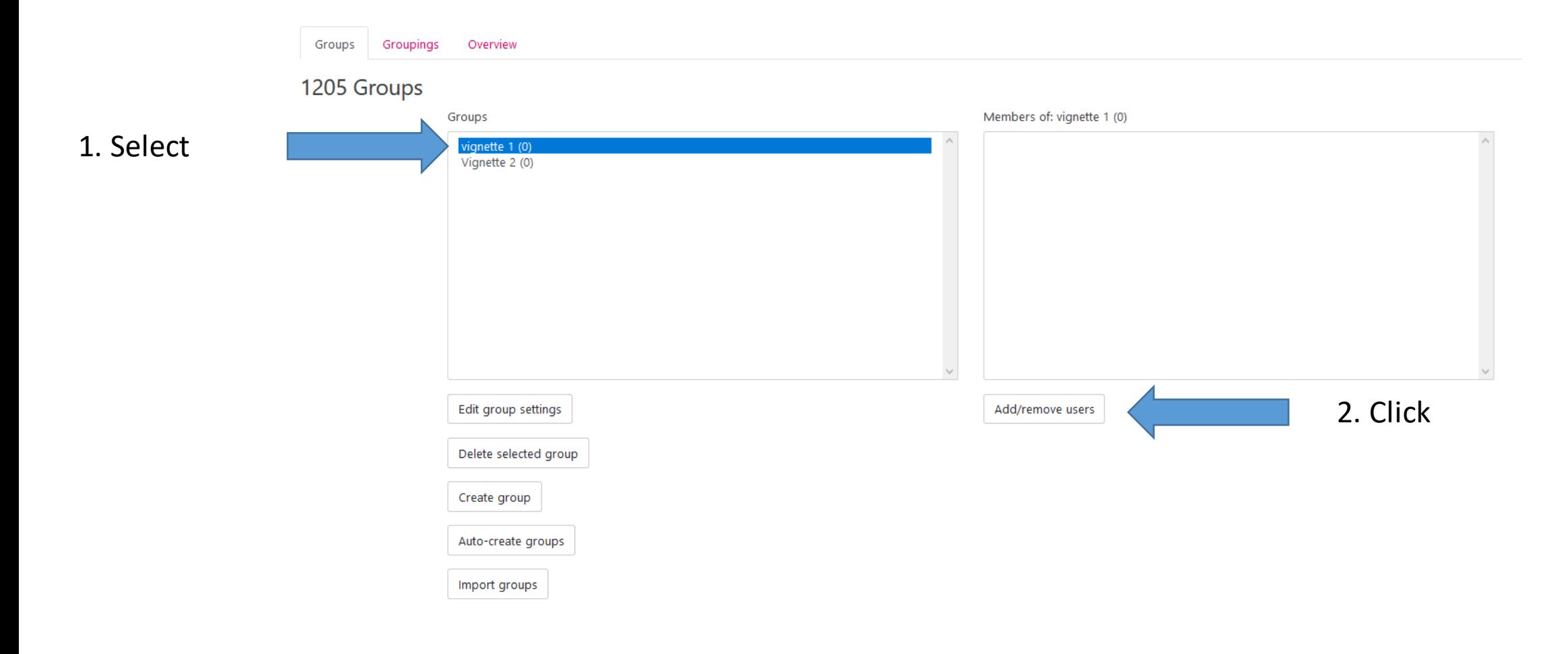

#### Step 4 your groups are created

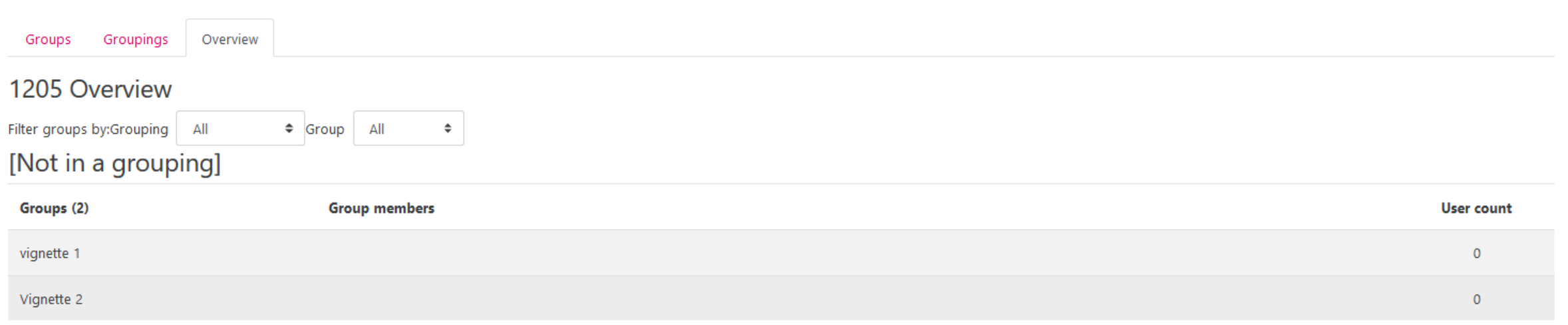

**You created "working groups"**

#### **Now head to the sequel of the tutorials 10**

#### **«Choice of group»**

#### **And «managing groups in activities» available on our dedicated**

**page**

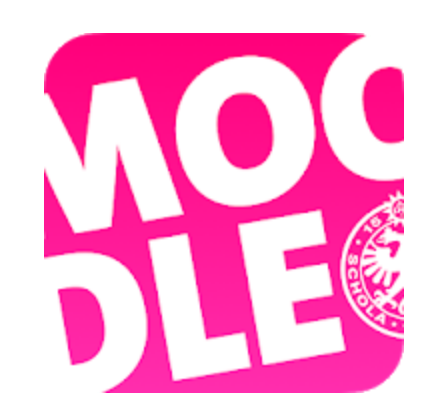

*Conception/rédaction: Joëlle Graf (SEA) et Jue Wang Szilas (CFCD) Relecture/édition: Patrizia Birchler Emery & Raphaël Zaffran (CFCD)*

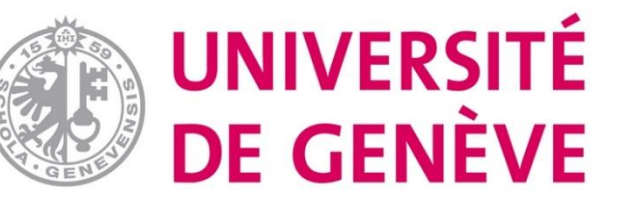